# RingCentral Office®

# Einrichtung neuer Administratoren

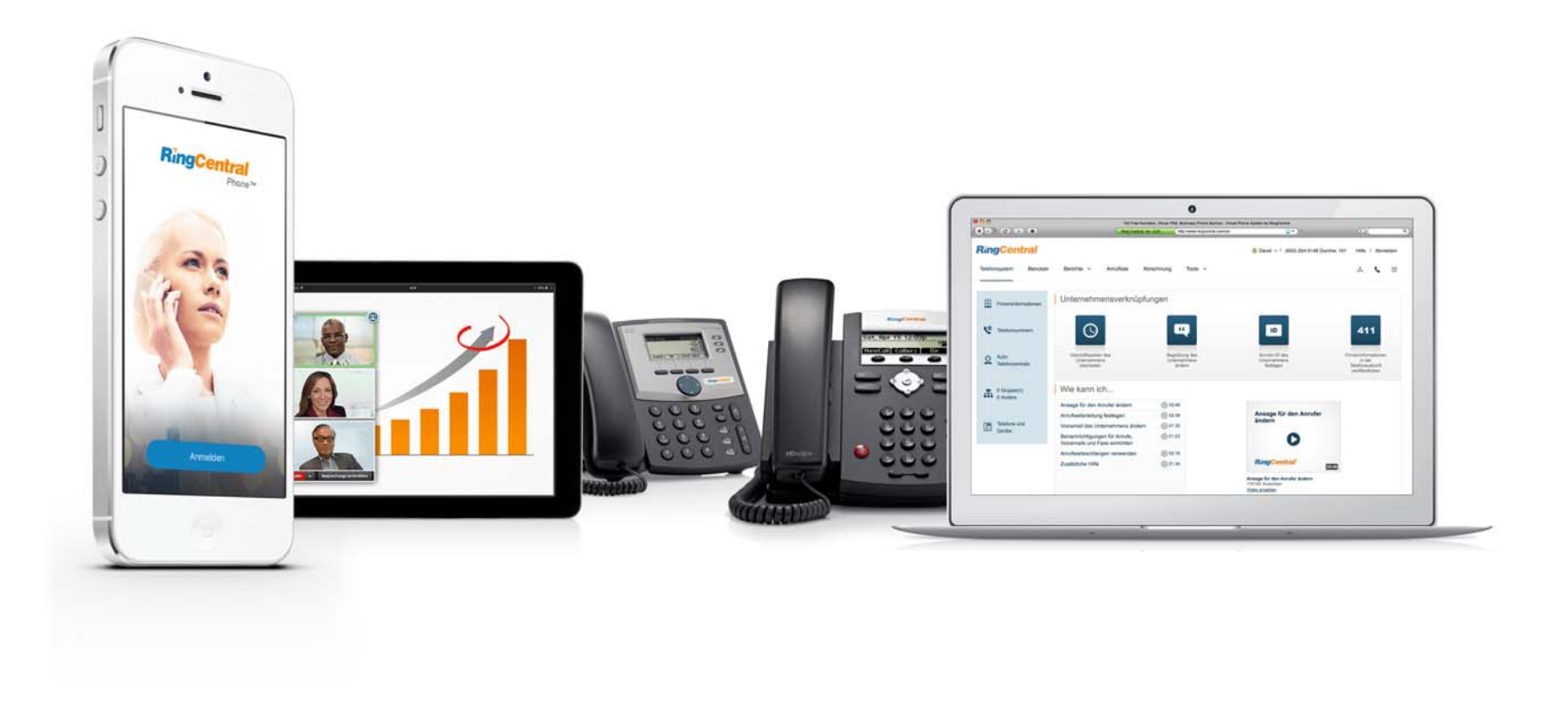

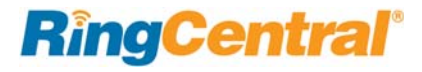

### **2 [Willkommen bei RingCentral](#page-2-0)**

- [2 Konto einrichten](#page-2-1)
- [3 Ihre Kontosicherheit](#page-3-0)
- 4 [Kennwort erstellen](#page-4-0)
- 5 [PIN festlegen](#page-5-0)
- 6 [Sicherheitsfrage und Antwort festlegen](#page-6-0)
- [7 Ihr Unternehmenskonto kann jetzt eingerichtet werden](#page-7-0)

### [8 Benutzer einrichten](#page-8-0)

- 9 [Benutzerprofile einrichten](#page-9-0)
- 10 [Unternehmensbegrüßung](#page-10-0)
- 11 [Durchwahl der Vermittlung festlegen](#page-11-0)
- 12 [Meine Informationen-Profil bestätigen](#page-12-0)
- 13 [Regionseinstellungen überprüfen oder zurücksetzen](#page-13-0)
- 14 [Notrufe Registrierter Standort](#page-14-0)
- 17 [Meine Informationen > Voicemail](#page-17-0)
- [18 Einstellungen Ihres Unternehmens überprüfen](#page-18-0)
- [19 RingCentral überall verwenden](#page-19-0)
- [20 Glückwunsch!](#page-20-0)
- [21 Das Verwaltungsportal](#page-21-0)
- 21 [Weitere Informationen](#page-21-1)
- 21 [Knowledgebase-Artikel](#page-21-2)
- **22 [Während Sie RingCentral-Produkte verwenden](#page-22-0)**
- [22 An einem Webinar teilnehmen](#page-22-1)
- [22 Einen Beitrag in der RingCentral-Community hinterlassen](#page-22-2)
- [22 Anwendungen herunterladen](#page-22-3)

# <span id="page-2-0"></span>Willkommen bei RingCentral

Willkommen beim Business-Telefonsystem von RingCentral. Sobald Sie das System erworben haben, erhalten Sie eine E-Mail zur Aktivierung.

Wenn dies Ihre erste Anmeldung ist, dauert die Ersteinrichtung Ihres Kontos etwa 25 Minuten. Als Administrator können Sie während des Express-Setups oder nach Abschluss dieser Schritte Benutzer hinzufügen. Sie richten Benutzerprofile ein und legen die Unternehmensbegrüßung, die Betreibererweiterung und das Meine Informationen-Profil fest. Sie überprüfen auch Ihre regionalen Einstellungen, geben den Notrufstandort an und legen fest, wie Telefonanrufe weitergeleitet werden sollen.

Hinweis: *Wenn Sie das Express-Setup ohne Abschließen verlassen, werden die vorgenommenen Änderungen möglicherweise nicht gespeichert.* 

[Weitere Informationen](https://success.ringcentral.com/) zu den Benutzerfunktionen finden Sie in den[Knowledgebase-Artikeln](https://success.ringcentral.com/RCSupportPortalKnowledgebase?ln=kb&pg=2) und im *[RingCentral](https://www.netstorage.ringcentral.com/guides/office_admin_guide.pdf)  [Office-Administratorhandbuch](https://www.netstorage.ringcentral.com/guides/office_admin_guide.pdf)*.

### <span id="page-2-1"></span>Konto einrichten

Nach dem Kauf eines RingCentral-Systems erhalten Sie eine Begrüßungs-E-Mail.

So starten Sie Ihre Einrichtung:

1. Öffnen Sie die E-Mail.

Die Willkommensnachricht wird angezeigt.

- 2. Führen Sie zum Starten der Einrichtung eine der folgenden Aktionen aus:
	- Klicken Sie auf **Konto einrichten**.
	- Kopieren Sie den Link in Ihren Browser.

*Die Installationsanweisungen werden auf der folgenden Seite fortgesetzt.*

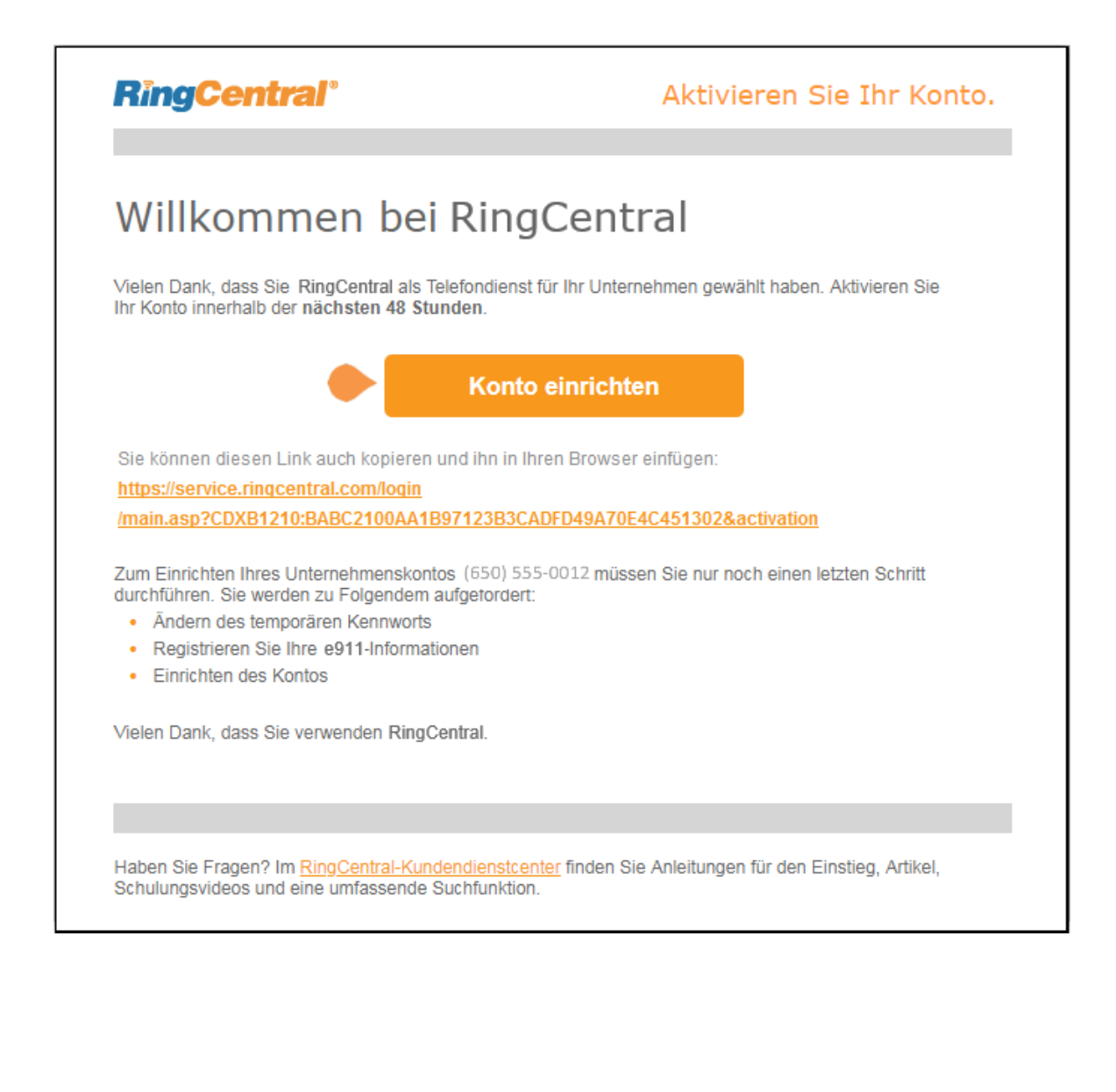

# <span id="page-3-0"></span>Ihre Kontosicherheit

Nachdem Sie auf **Konto einrichten** geklickt haben, beginnt die Authentifizierung mit der Bestätigung einer mobilen App.

1. Klicken Sie auf das Feld **I'm not a robot** (Ich bin kein Roboter) und dann auf **Next** (Weiter).

In einer Nachricht werden Sie darüber informiert, dass Sie einen Anruf erhalten, in dem Sie einen Bestätigungscode erhalten.

- 2. Geben Sie den Code ein.
- 3. Klicken Sie auf **Next** (Weiter).

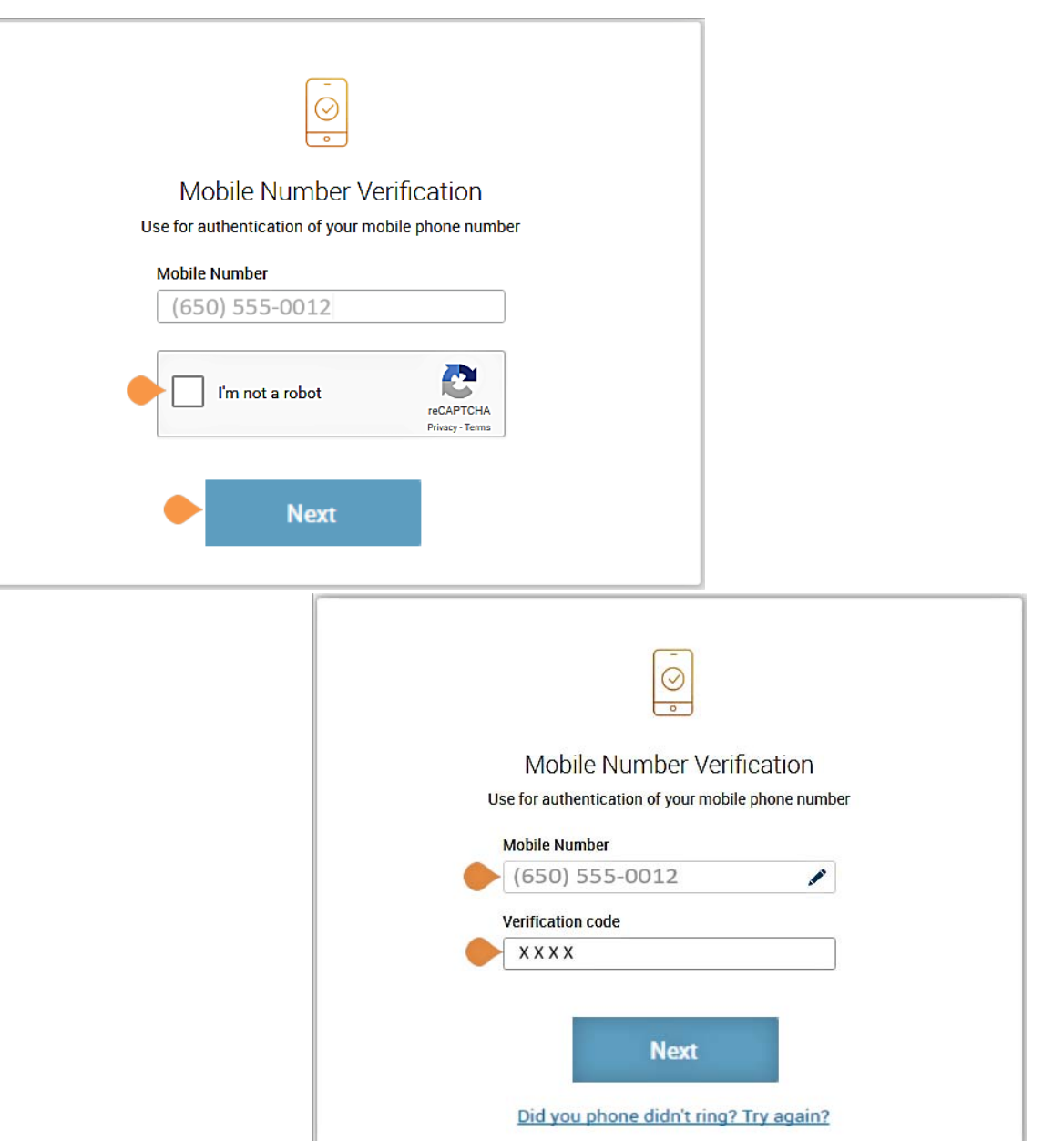

**RingCentral** 

Daraufhin wird ein Fenster geöffnet, in dem Sie drei Sicherheitseinstellungen festlegen können:

- Kennwort
- PIN (Personal Identification Number)
- Sicherheitsfrage und Antwort

#### <span id="page-4-0"></span>**Kennwort erstellen**

Kennwörter und Sicherheitsfragen in Ihrem Online-Konto wahren die Vertraulichkeit und Privatsphäre Ihres Kontos. Die **PIN** wird verwendet, um die Identität des Benutzers beim Abhören der Voicemail zu überprüfen. Die **Sicherheitsfrage und Antwort** wird vom RingCentral-Agenten angefordert, wenn Sie sich an den Kundendienst wenden.

Befolgen Sie die Anweisungen auf dem Bildschirm. Für jede Sicherheitseinstellung müssen bestimmte Anforderungen erfüllt sein. Der Einfachheit halber werden diese Anforderungen neben der Einstellung aufgelistet, wenn Sie die Informationen eingeben.

Hinweis: Wenn Ihre Nebenstelle als Google-Konto konfiguriert wurde, bietet Ihr Express-Setup andere Setup-Optionen an. Informationen zum Einrichten und Verwenden von Google-Konten mit Tags finden Sie im *[RingCentral für Google-](https://www.netstorage.ringcentral.com/guides/google_user_guide.pdf)[Benutzerhandbuch](https://www.netstorage.ringcentral.com/guides/google_user_guide.pdf)*.

4. Erstellen Sie Ihr **Kennwort**.

Folgen Sie den Anweisungen neben dem **Passwort-Feld**.

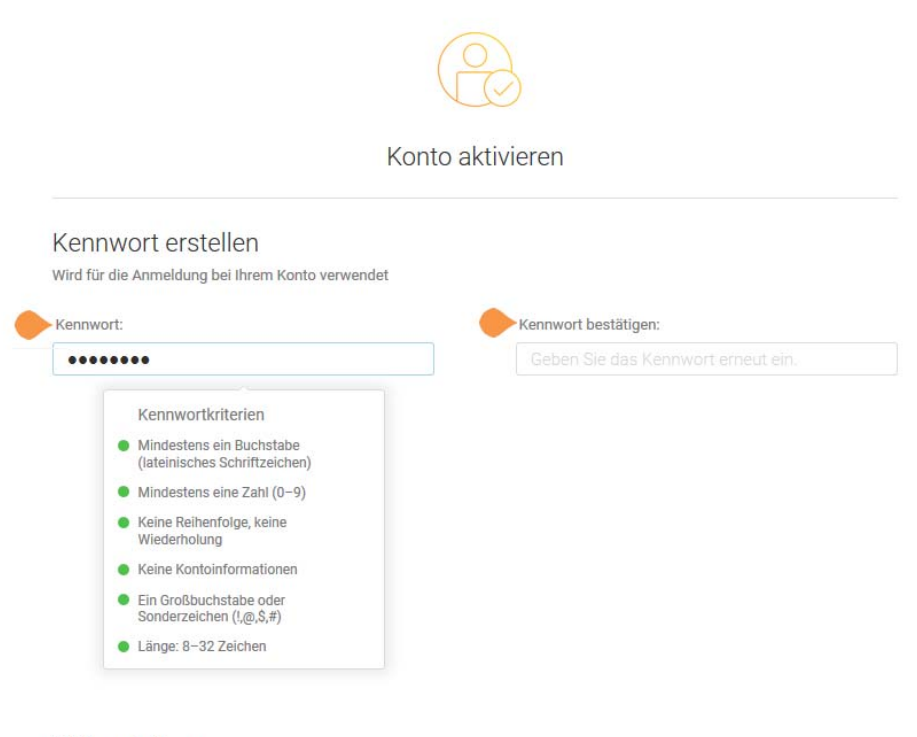

#### PIN erstellen

Wird für den Abruf Ihrer Voicemail-Nachrichten über das Telefon verwendet.

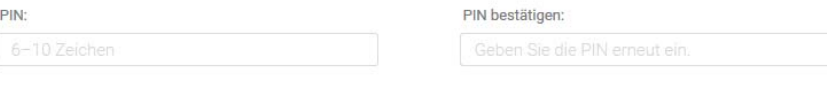

### Sicherheitsfrage und Antwort

Wird für die Zurücksetzung Ihres Kennworts oder die Identifizierung Ihres Kontos beim Kontaktieren des Kundendienstes verwendet.

### <span id="page-5-0"></span>**PIN festlegen**

Der nächste Schritt unter **Konto aktivieren** ist die Einstellung Ihrer PIN.

5. Erstellen Sie Ihre **PIN**.

Befolgen Sie die Anforderungen, die neben den Feldern **PIN** aufgelistet sind. Alle Anforderungen müssen erfüllt sein, bevor die PIN angenommen wird.

Sie benötigen diese PIN beim Abhören der Voicemail.

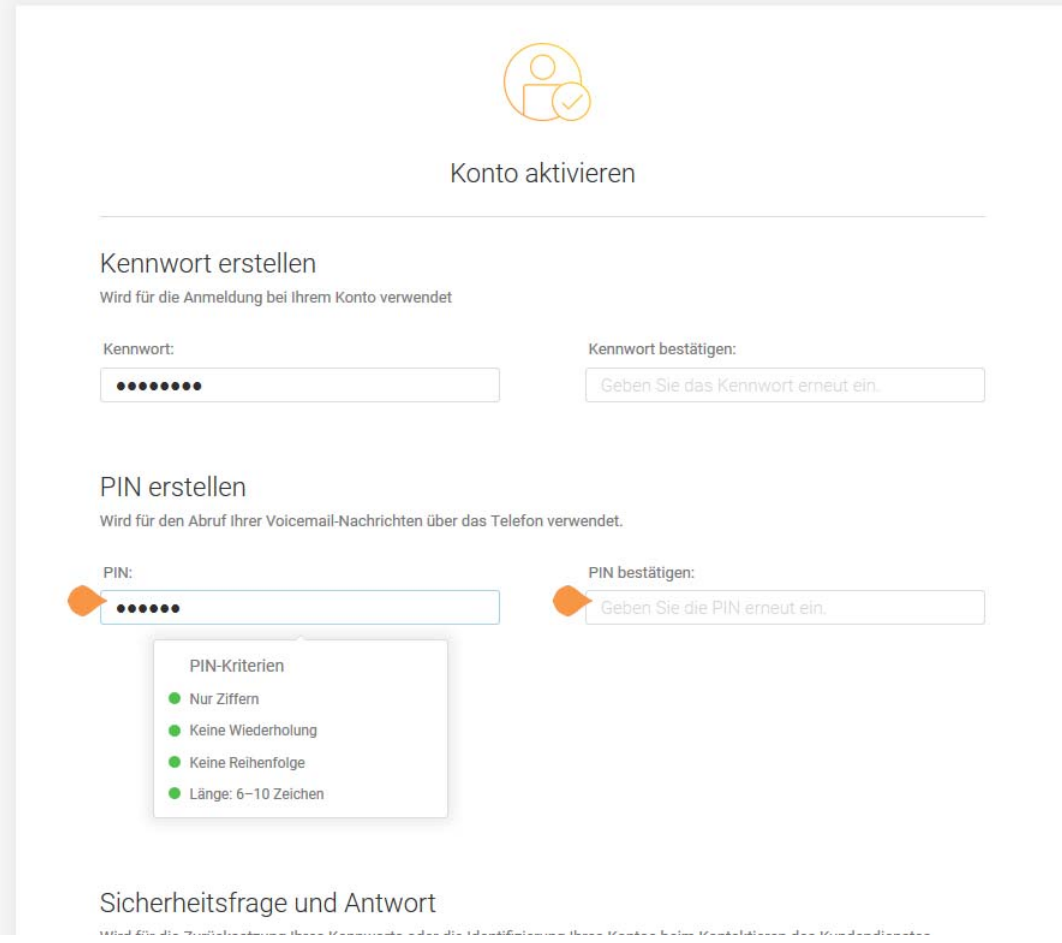

### <span id="page-6-0"></span>**Sicherheitsfrage und Antwort festlegen**

Der letzte Schritt der Kontoaktivierung ist die Auswahl einer Sicherheitsfrage mit Antwort.

Hinweis: *Das RingCentral-Kundenteam wird Ihnen jedes Mal Ihre Sicherheitsfrage stellen. Merken Sie sich Ihre Frage und Antwort.* 

- 6. Wählen Sie eine der Fragen, die im **Sicherheitsfragen- und Antworten-Menü** aufgelistet sind.
- 7. Geben Sie dann die **Antwort** auf die gewählte **Sicherheitsfrage** in das Antwortfeld ein. Hinweis: Die Antwort muss aus mindestens vier Buchstaben bestehen.
- 8. Drücken Sie auf **Weiter**.

Sollten Sie Ihr Kennwort, Ihre PIN oder Ihre Sicherheitsfrage vergessen, wenden Sie sich an den [Knowledgebase-Artikel](https://success.ringcentral.com/articles/RC_Knowledge_Article/New-Password-Reset-Tool).

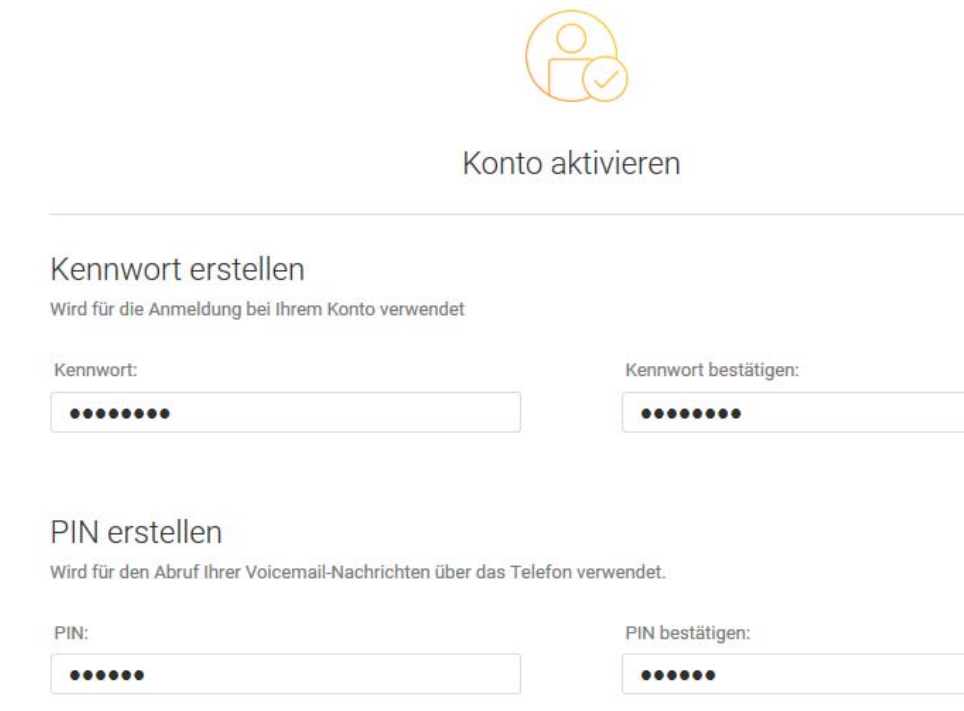

### Sicherheitsfrage und Antwort

Wird für die Zurücksetzung Ihres Kennworts oder die Identifizierung Ihres Kontos beim Kontaktieren des Kundendienstes verwendet.

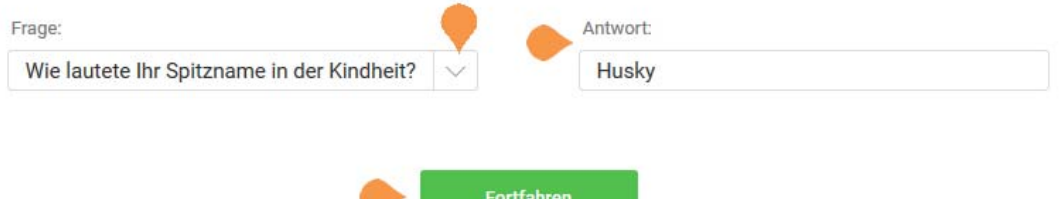

# <span id="page-7-0"></span>Ihr Unternehmenskonto kann jetzt eingerichtet werden

Zunächst können Sie grundlegende Informationen über Ihr Unternehmen, die Benutzer, Anrufbegrüßung und Betreiber eingeben.

Die Haupttelefonnummer für Ihr Unternehmen wurde zum Zeitpunkt des Kaufs von RingCentral unter **Systemeinstellung** zugewiesen. Die Unternehmenstelefon- und -faxnummer kann sich zu diesem Zeitpunkt geändert haben. Nach der Kontoanmeldung und Systemeinrichtung können diese unter der Registerkarte **Einstellungen > Telefonsystem**-Konfiguration geändert werden.

9. Klicken Sie auf **Weiter**.

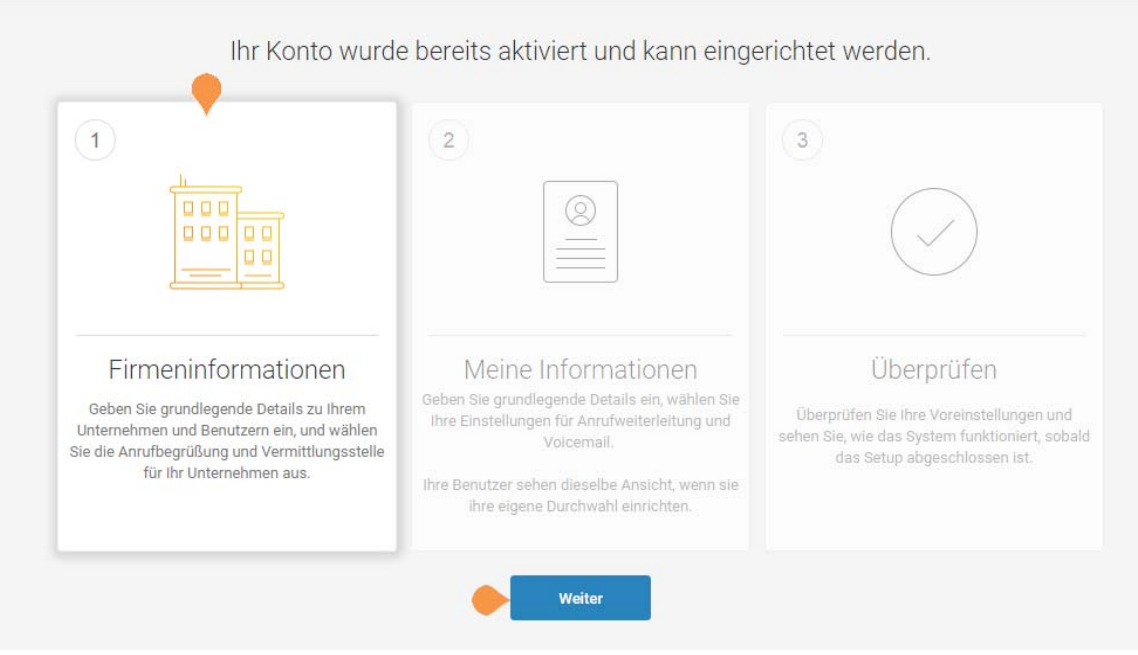

#### Rechtliche Hinweise

@ 2018 Geistiges Eigentum von RingCentral, Inc Alle Rechte vorbehalten. RingCentral, Inc., das RingCentral, Inc-Logo und alle weiteren hierin erwähnten RingCentral, Inc-Marken<br>sind Handelsmarken von RingCentral, Inc und geistiges Eigentum von RingCentral, Inc und/oder verbundenen Unternehmen.

# <span id="page-8-0"></span>Benutzer einrichten

In diesem nächsten Schritt vervollständigen Sie die Benutzerdaten.

- Benutzerdurchwahlen zuweisen
- Benutzern Zugriffsrechte geben, damit sie ihre Durchwahleinstellungen festlegen können
- Operator zuweisen
- Benutzer zum Namenwahlverzeichnis hinzufügen
- 10. Halten Sie Benutzerdaten sowie Vor- und Nachnamen, E-Mail-Adressen und Kontaktnummern vor dem Klicken von **Jetzt einrichten** bereit.

Hinweis: Wenn Sie auf **Diesen Schritt überspringen** klicken, fährt das Setup mit der ["Unternehmensbegrüßung" auf Seite](#page-10-0) 10 fort*.* 

Während Sie Benutzer einrichten, erhält jeder von diesen eine Willkommens-E-Mail, um Durchwahleinstellungen vornehmen zu können.

11. Klicken Sie auf **Jetzt einrichten**.

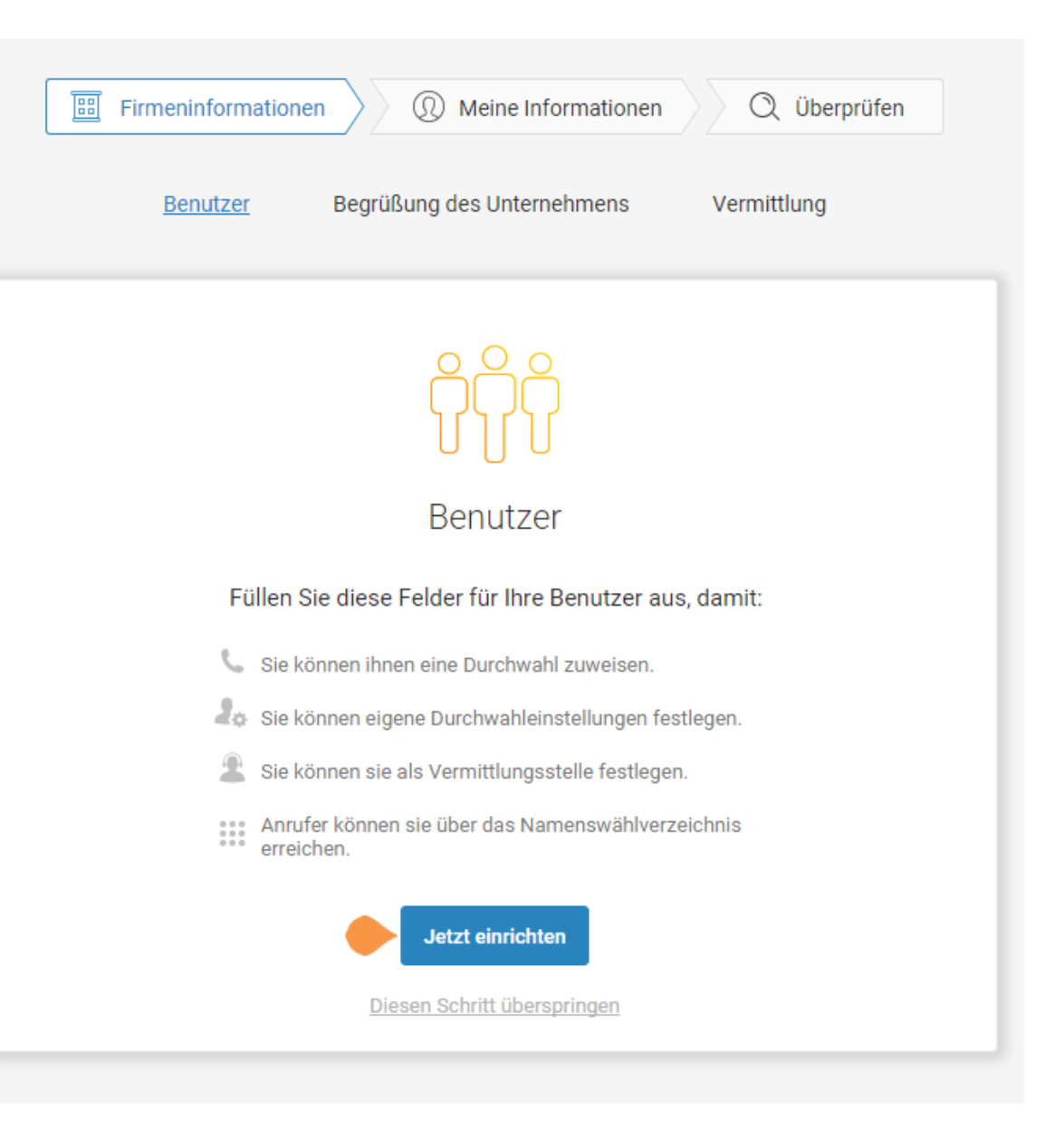

#### <span id="page-9-0"></span>**Benutzerprofile einrichten**

In diesem Schritt weisen Sie Ihre Benutzer einem Gerät zu.

Beim Kauf des RingCentral-Systems wurden Ihrem Konto mehrere Telefone und Leitungsanschlüsse zugewiesen. Die Daten dieser Telefone werden hier eingegeben.

Geben Sie alle Benutzerdaten ein. Diese Daten werden für das Unternehmensverzeichnis verwendet. Diese Daten werden, soweit nicht anders vermerkt, vom Administrator festgelegt.

- **Vorname**
- **Nachname**
- **E-Mail**
- **E-Mail für Anmeldung nutzen:** Die eingegebene E-Mail-Adresse darf nur für eine Person verwendet werden und kann nicht mit mehr als einer Person oder Telefonnummer verknüpft werden.

Wenn die Option **E-Mail für Anmeldung nutzen** nicht aktiviert wurde, kann sich der Benutzer nur mit seiner Telefonnummer anmelden.

- **Kontaktnummer**
- **Durchwahl** (von RingCentral bereitgestellt)
- **Telefonnummer**
- Scrollen Sie nach unten, um alle Benutzerprofile fertigzustellen. Alle Benutzer, die Sie derzeit nicht zuweisen, können später dem System hinzugefügt werden. Klicken Sie in der Benutzer-Registerkarte des Administratorportals auf **Benutzer hinzufügen**.
- 12. Scrollen Sie anschließend herunter und klicken Sie auf **Weiter**.

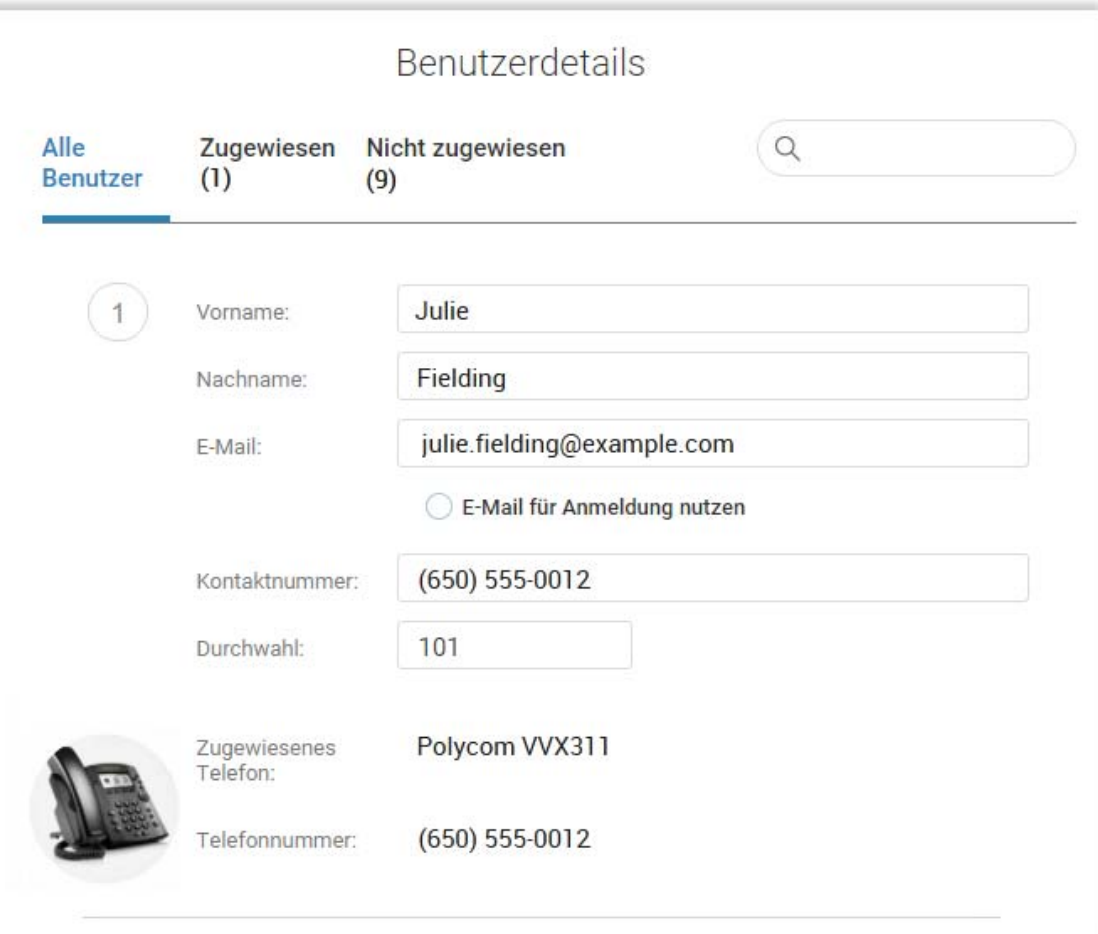

#### <span id="page-10-0"></span>**Unternehmensbegrüßung**

In diesem Schritt können Sie die Begrüßung festlegen, die Anrufer nach dem Wählen der Hauptnummer Ihres Unternehmens hören werden.

Die Standard-Unternehmensnachricht wird im Textfeld unter der Wiedergabekontrolle angezeigt. Sie können entweder die Standard-Nachricht wählen oder eine individuelle Nachricht aufnehmen.

Wenn Sie sich für eine individuelle Begrüßung entscheiden, kann diese jetzt oder später aufgezeichnet werden.

13. Wenn Sie diesen Schritt jetzt überspringen und die Nachricht später aufzeichnen möchten, klicken Sie auf **Standard beibehalten** und wechseln Sie zu **"[Durchwahl der Vermittlung festlegen" auf](#page-11-0)  [Seite](#page-11-0) 11**.

Klicken Sie auf **Anpassen**, um eine individuelle Unternehmensbegrüßung einzurichten.

Jetzt **ÜBER TELEFON AUFNEHMEN** oder **IMPORTIEREN** wählen.

- Folgen Sie der Anweisung auf dem Bildschirm, um die Begrüßung ÜBER DAS TELEFON AUFZUNEHMEN. Wenn Sie fertig sind, klicken Sie auf **Weiter**.
- Klicken Sie auf IMPORTIEREN, um eine WAV- oder MP3-Datei zu IMPORTIEREN. Suchen Sie dann die gewünschte Datei und hängen Sie sie an.

Wenn Sie fertig sind, klicken Sie auf **Weiter**.

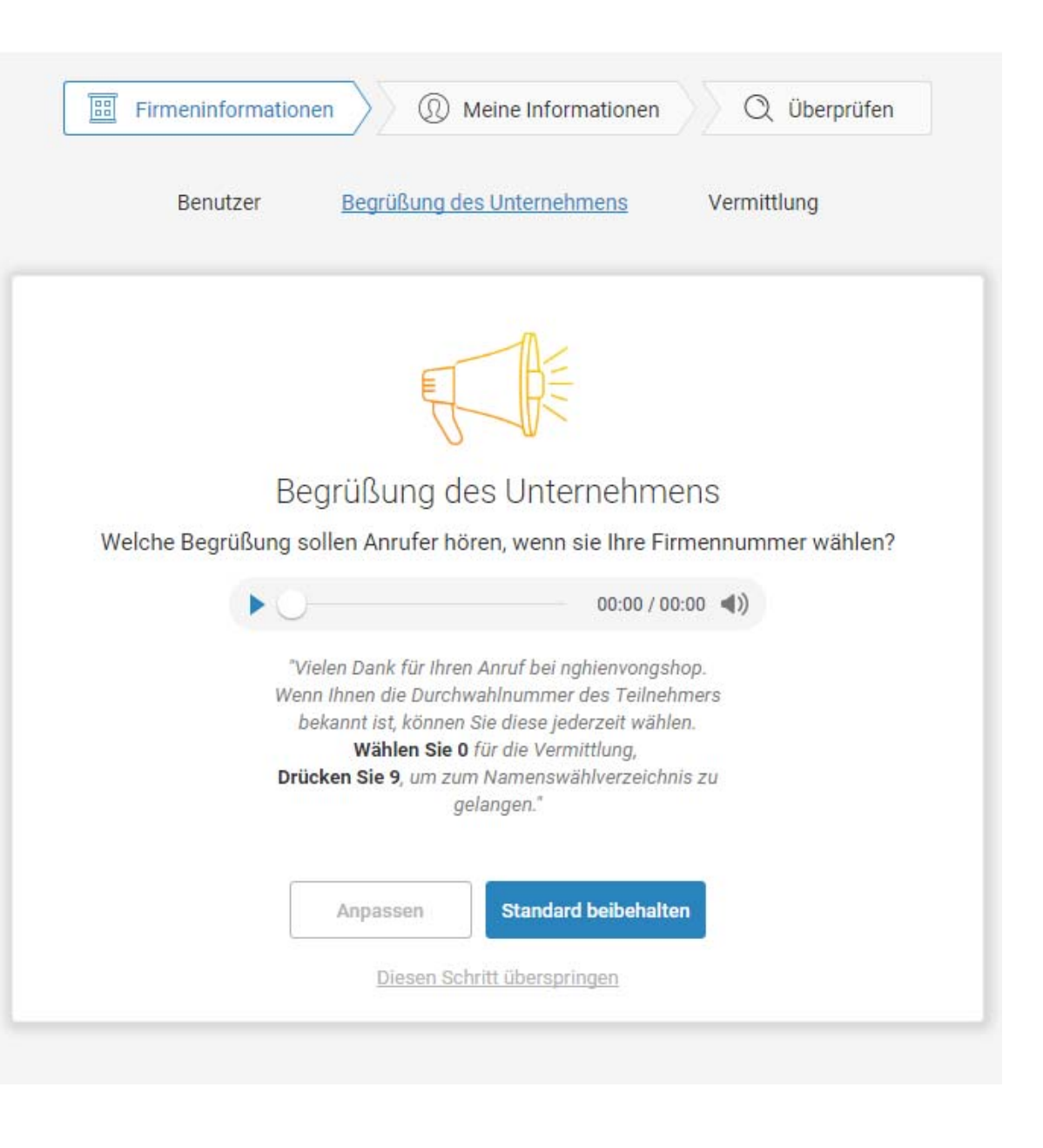

### <span id="page-11-0"></span>**Durchwahl der Vermittlung festlegen**

Wenn Anrufer Ihre Unternehmensnummer anwählen und 0 drücken, wird der Anruf an die von Ihnen festgelegte Durchwahl weitergeleitet.

Durchwahl 101 ist die Standard-Vermittlungsdurchwahl. Sie können aber auch andere Nummern im System der Vermittlungsdurchwahl zuweisen.

Hinweis: Die Durchwahl 101 verfügt über gewisse Kontobefugnisse. Weitere Informationen befinden sich im *[RingCentral Office-Administrator-](https://netstorage.ringcentral.com/guides/office_admin_guide.pdf)[Handbuch](https://netstorage.ringcentral.com/guides/office_admin_guide.pdf)*.

- 14. Wählen Sie **Vermittlungsstelle wechseln** oder **Standard beibehalten**.
	- Klicken Sie auf **Vermittlungsstelle ändern**, um eine andere Vermittlungsdurchwahl zuzuweisen. Wählen Sie sodann eine Durchwahlnummer aus.
	- Sie können die Vermittlung auch nach der Einrichtung neu zuweisen. Anweisungen hierzu befinden sich im *[RingCentral Office-](https://netstorage.ringcentral.com/guides/office_admin_guide.pdf)[Administrator-Handbuch](https://netstorage.ringcentral.com/guides/office_admin_guide.pdf)*.
- 15. Klicken Sie auf **Standard beibehalten**.

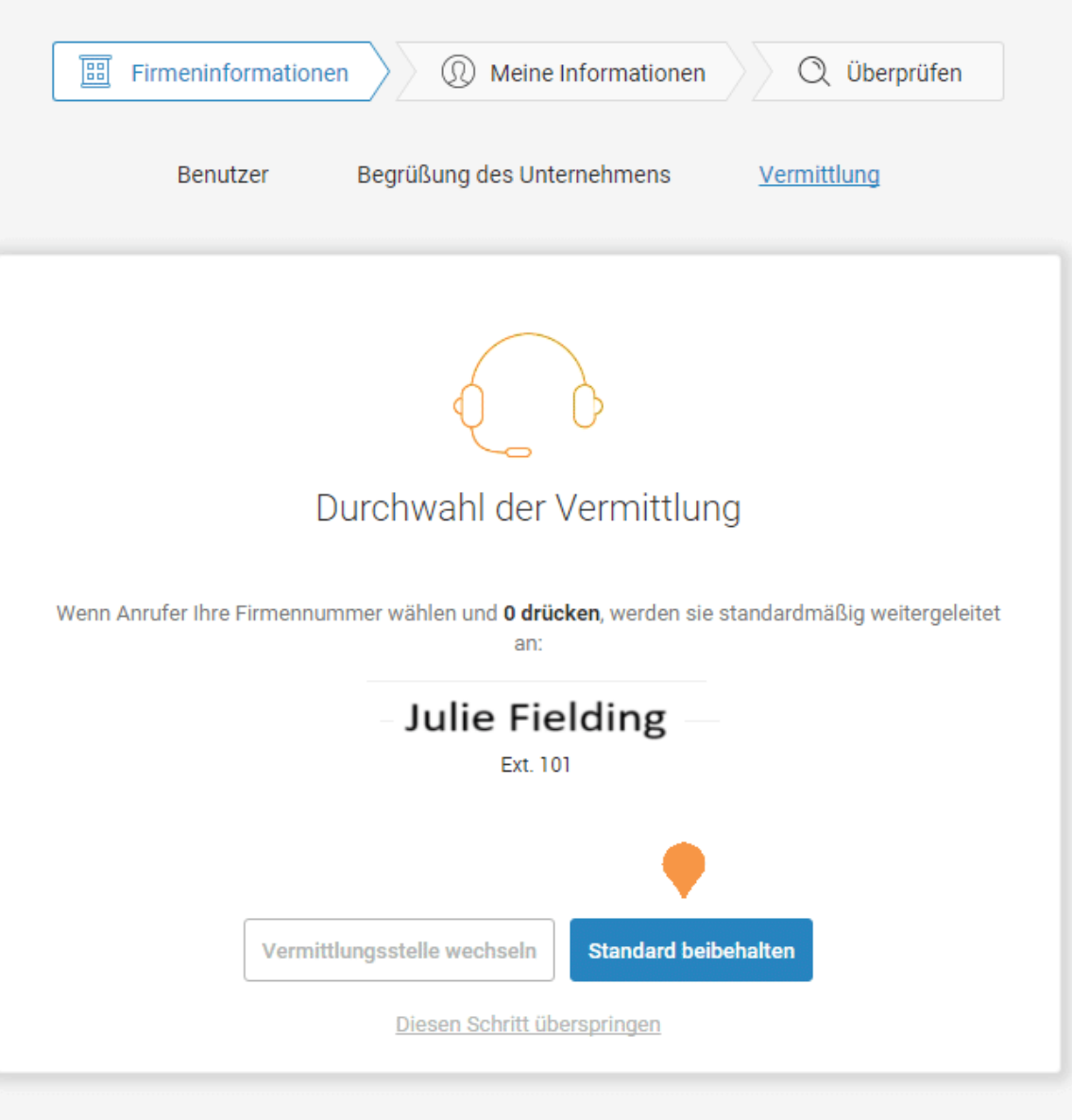

### <span id="page-12-0"></span>**Meine Informationen-Profil bestätigen**

Dieser Schritt ist für die Überprüfung Ihrer eigenen Daten da.

- 16. Bestätigen Sie Ihre Daten. Aktualisieren Sie fehlerhafte Einträge.
	- Der unter **Meine Informationen** angegebene Name ist aus dem Unternehmensverzeichnis ersichtlich, sodass Sie kontaktiert werden können.
	- Wählen Sie die Option **E-Mail für Anmeldung nutzen**, sodass Sie sich mit einer zugewiesenen Unternehmens-E-Mail-Adresse in Ihrem Konto anmelden können.

Sollten Sie die Option **E-Mail für Anmeldung nutzen** nicht aktivieren, können Sie sich nur mit Ihrer Telefonnummer anmelden.

Die E-Mail-Adresse darf nur für eine Person verwendet werden und kann nicht mit mehr als einer Person oder Telefonnummer verknüpft werden.

17. Scrollen Sie nach unten zu **Regionseinstellungen**.

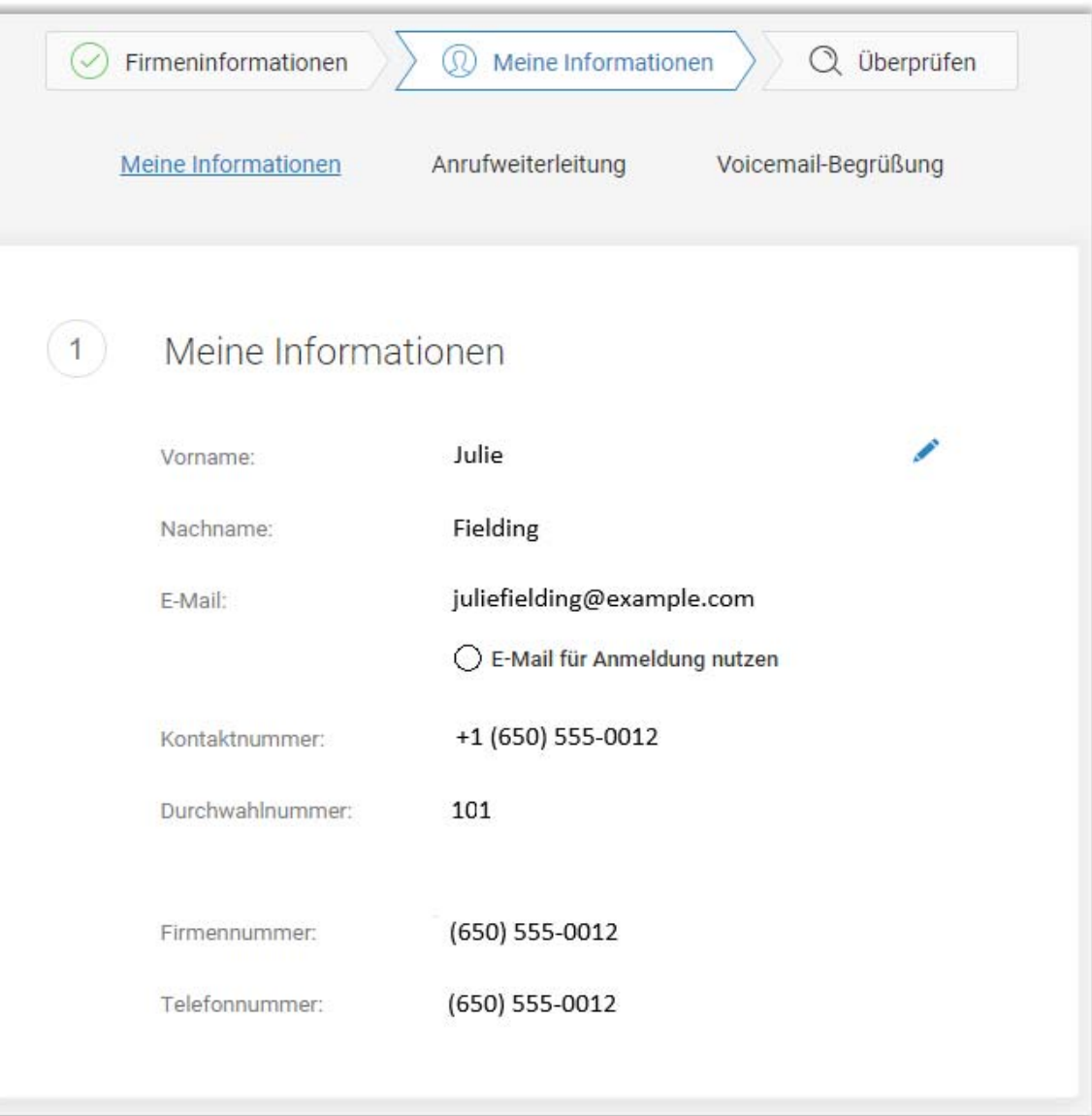

<span id="page-13-0"></span>**Regionseinstellungen** überprüfen oder zurücksetzen

- 18. Prüfen Sie die **Regionseinstellungen** für Ihr Konto. Diese sind: **Land**, **Zeitformat** und **Zeitzone**.
- 19. Klicken Sie auf **Fortfahren**.

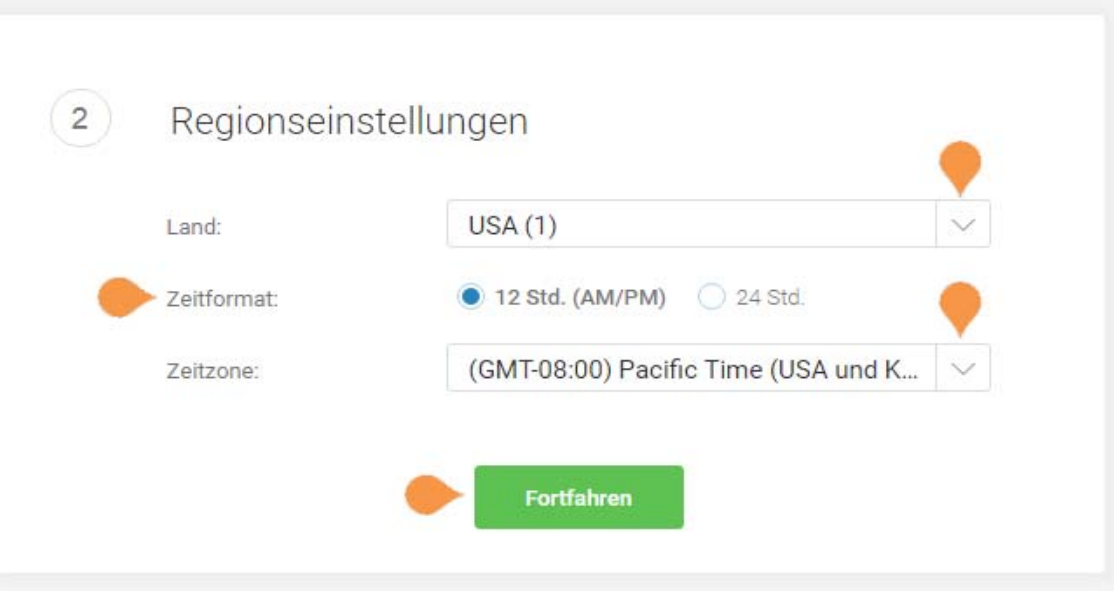

#### <span id="page-14-0"></span>**Notrufe – Registrierter Standort**

Die **Notrufe – registrierter Standort** -Angabe ist der physische Standort Ihres Telefons, der die RingCentral Digital Line verwendet. Die Notrufstelle wird den Rettungsdienst an diesen Standort aussenden.

Weitere Informationen befinden sich im Knowledgebase-Artikel "Notfalladresse [aktualisieren"](https://success.ringcentral.com/articles/RC_Knowledge_Article/How-to-update-your-E911-address).

- 20. Füllen Sie das Formular für **Notrufe registrierter Standort** aus.
	- Geben Sie Ihren Namen ein.
	- Geben Sie Ihr Land ein.
	- Geben Sie Ihre Adresse ein.
	- Geben Sie Ihr Bundesland ein.
	- Geben Sie Ihre Postleitzahl ein.
- 21. Lesen Sie die Vertragsbedingungen für [Notrufe – registrierter Standort](https://www.ringcentral.com/legal/emergency-services.html).
- 22. Klicken Sie auf **Zustimmen und Fortfahren**.

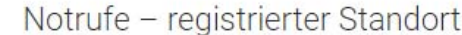

 $3)$ 

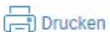

Die Notruf-Leitstellen schicken Ersthelfer an diesen Standort. Wo werden Sie das Telefon verwenden?

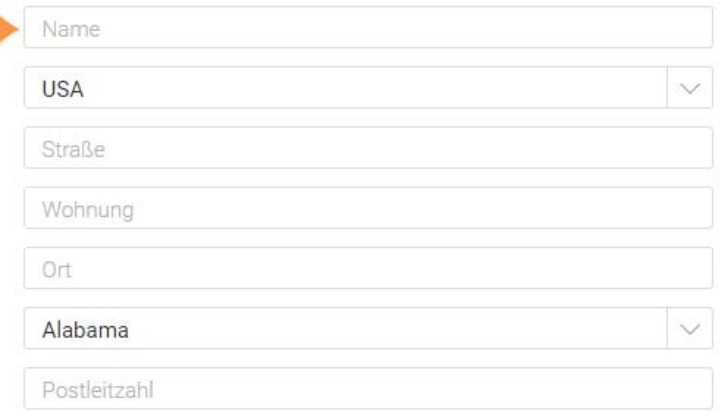

#### Wichtiger Hinweis: Sie müssen diese Adresse jedes Mal, wenn Sie Ihr RingCentral-IP-Telefon oder notruffähiges Softphone an einen anderen Ort verlegen, aktualisieren.

Sie können die registrierte Adresse jederzeit über http://service.ringcentral.com aktualisieren. Bitte beachten Sie, dass es mehrere Stunden in Anspruch nehmen kann, bis Adressaktualisierungen wirksam werden.

Notrufe sind bei Internet- oder Stromausfällen oder wenn Ihre Breitband-, ISPoder RingCentral-Bürodienste ausfallen oder überlastet sind, nicht verfügbar. VoIP-Notrufe werden möglicherweise nicht mit Ihrem lokalen Notdienstbetreiber verbunden, übertragen ggf. nicht Ihre Standortinformationen und können eine falsche Amtsleitung anrufen. Es wird dringend empfohlen, dass Sie stets über eine Alternative zum Tätigen von Notrufen verfügen.

Wenn Sie auf "Zustimmen und Fortfahren" klicken, erkennen Sie die Bestimmungen und Bedingungen für Notrufe an.

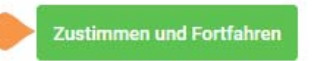

#### **Meine Informationen > Anrufweiterleitung**

Als Benutzer können Sie Regeln für die Anrufweiterleitung Ihrer Durchwahl einrichten. Sie können bis zu 10 Nummern pro zugewiesener Durchwahl zur Rufumleitung hinzufügen. Außerdem können Sie festlegen, ob Anrufe nacheinander oder gleichzeitig klingeln.

In diesem Schritt können Sie die Anrufweiterleitung zu einer anderen Nummer festlegen. Notieren Sie zunächst die Durchwahlen, an die Sie Ihre Anrufe weiterleiten möchten.

Sie können diesen Schritt überspringen oder die Anrufweiterleitung an eine andere Nummer für Ihr Telefon aktivieren.

- Um diesen Schritt zu überspringen, klicken Sie auf **Nur mein primäres Telefon anrufen**. Fahren Sie danach mit "Meine [Informationen > Voicemail" auf Seite](#page-17-0) 17 fort.
- Klicken Sie auf **Ja, Telefone hinzufügen**, um Tischtelefone oder Festnetztelefone hinzuzufügen (jedoch keine Mobiltelefone, siehe Hinweis).
- 23. Klicken Sie auf **Ja, Telefone hinzufügen**.

Hinweis: Bitte hier keine Mobilnummer eingeben, wenn Sie die RingCentral Mobile-App verwenden möchten. Die Funktion der Mobile-App ist in das RingCentral-System integriert.

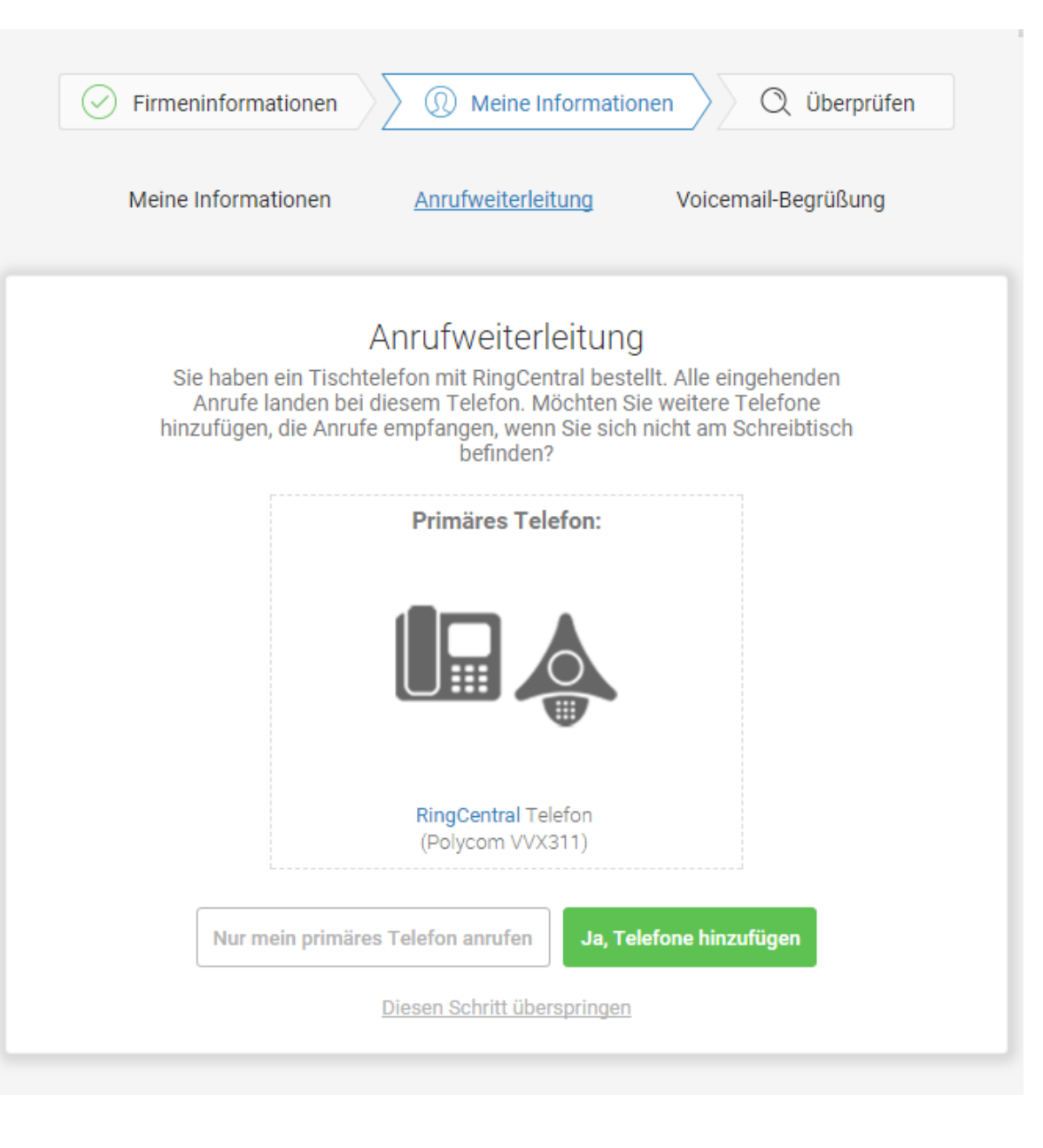

Wählen Sie zusätzliche Geräte aus, die Sie anläuten lassen möchten (sofern vorhanden), wenn Sie einen eingehenden Anruf an Ihre geschäftliche Nummer erhalten. Jede erworbene Telefon- oder Ihre Privatnummer kann ausgewählt werden.

- 24. Wählen Sie das Telefon aus, an das der weitergeleitete Anruf geschickt wird.
- 25. Geben Sie die Nummer des ausgewählten Telefons ein. Fügen Sie weitere Telefone hinzu, indem Sie bei Bedarf auf **Weitere Telefone hinzufügen** klicken.
- 26. Klicken Sie auf **Weiter**.

*Die Installationsanweisungen werden auf der folgenden Seite fortgesetzt.*

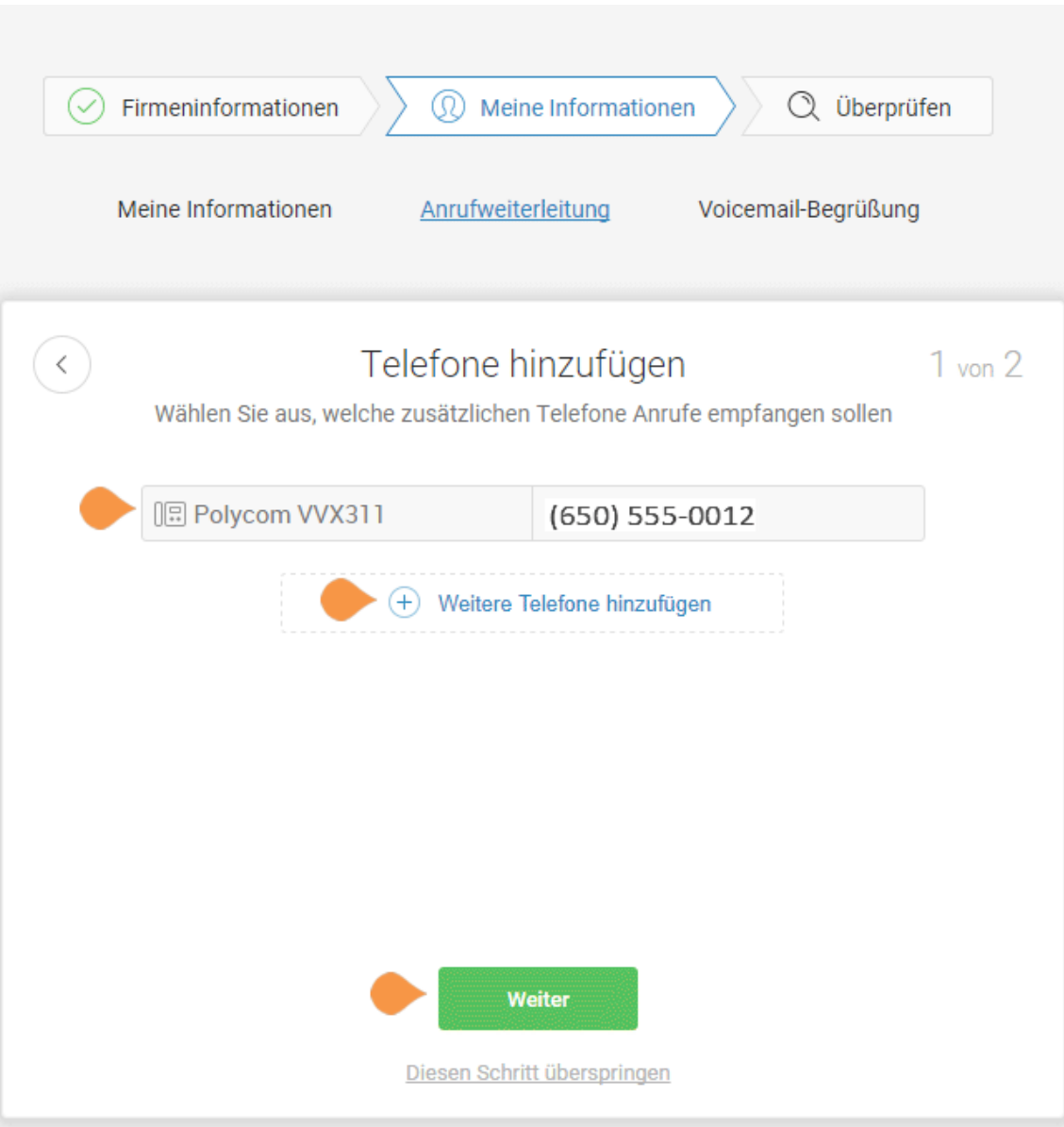

#### <span id="page-17-0"></span>**Meine Informationen > Voicemail**

Richten Sie nun die Nachricht ein, die Ihre Anrufer hören, wenn RingCentral Ihre Anrufe an die Voicemail weiterleitet. In diesem Fall ist dies die Voicemail für die Durchwahl 101.

Sie können die Standard-Voicemail oder **Benutzerdefiniert** auswählen, um Ihre Begrüßung aufzuzeichnen oder zu importieren. Lesen Sie den Standard-Begrüßungstext, der unter der Schaltfläche Wiedergabe angezeigt wird.

Um die Standard-Begrüßung beizubehalten, führen Sie die folgenden Schritte aus:

- Klicken Sie auf **Standard**.
- Klicken Sie auf **Sichern** und fahren Sie mit "Einstellungen Ihres Unternehmens [überprüfen" auf Seite](#page-18-0) 18 fort.

#### **Benutzerdefinierte Begrüßung für Voicemail aufzeichnen oder importieren**

27. Um eine neue Begrüßung aufzunehmen oder zu importieren, klicken Sie auf **Benutzerdefiniert**.

Zeichnen Sie Ihre Begrüßung über das Telefon auf oder importieren Sie eine benutzerdefinierte Begrüßung.

- Um Ihre Nachricht über das Telefon aufzuzeichnen, klicken Sie auf **AM TELEFON AUFZEICHNEN**, geben Sie eine Nummer in **Rufen Sie mich unter folgender Nummer an** ein und klicken Sie auf **Anrufen**.
- Um eine zuvor aufgezeichnete Nachricht zu importieren, klicken Sie auf **IMPORTIEREN** und befolgen Sie die Anweisungen. (Verwenden Sie eine .MP3- oder .WAV-formatierte Datei.)
- 28. Klicken Sie auf **Sichern**.

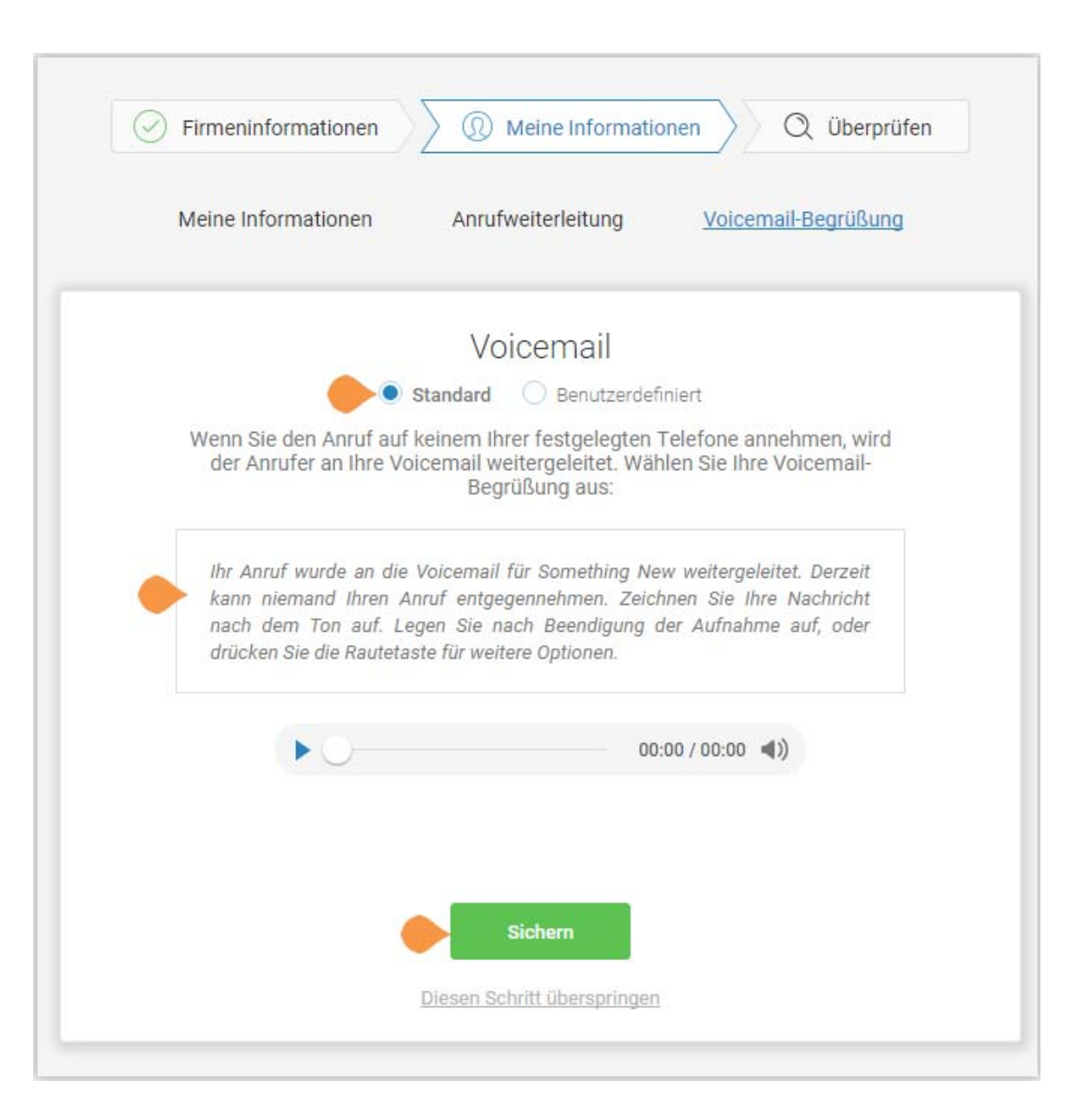

### <span id="page-18-0"></span>Einstellungen Ihres Unternehmens überprüfen

In diesem Schritt werden die eingerichteten Einstellungen überprüft. Stellen Sie sicher, dass diese korrekt sind. Scrollen Sie weiter, um alle Einstellungen zu überprüfen oder anzupassen:

- Einstellungen des Unternehmens
- Begrüßung des Unternehmens
- Benutzer
- Vermittlung
- Einstellungen der Vermittlung
- Anrufverarbeitung

Wählen Sie aus, ob die weitergeleiteten Telefone **gleichzeitig** oder **nacheinander** klingeln.

Wählen Sie **Gleichzeitig**, wenn Sie den Anruf für alle weitergeleiteten Telefone gleichzeitig klingeln lassen möchten. Aufgrund verschiedener Netzwerke wird das Klingeln bei einigen Geräten (z. B. Mobilgeräten) möglicherweise verzögert.

Wählen Sie **Nacheinander**, wenn Sie den Anruf für weitergeleitete Telefone nacheinander in einer Reihenfolge annehmen möchten. Ordnen Sie die Anfrage zur Weiterleitung durch Nachoben-Ziehen oder Nach-unten-Ziehen.

• Voicemail

Sind alle Einstellungen korrekt, klicken Sie auf **Setup bestätigen**.

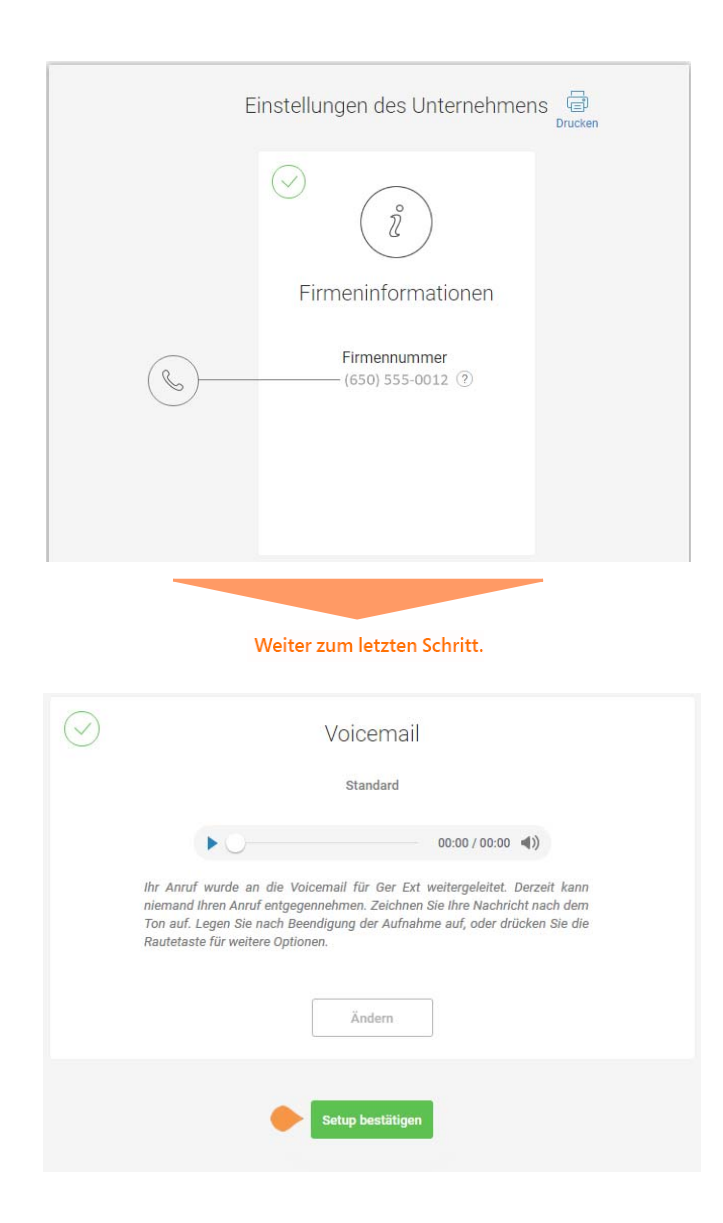

### <span id="page-19-0"></span>RingCentral überall verwenden

Arbeiten Sie mit Kollegen zusammen und verwalten Sie Ihr Telefonsystem von jedem Gerät aus. Apps sind zum Herunterladen verfügbar, mit Hilfe derer Sie mit anderen Benutzern über RingCentral-Anwendungen zusammenarbeiten können.

- Sie können Apps herunterladen, indem Sie auf diese Seite klicken. Sie können auch Apps von der RingCentral-Website herunterladen, siehe [Downloads](https://success.ringcentral.com/RCSupportPortalDownloads?ln=all&pg=5).
- Weitere Informationen zu Apps, die Sie mit RingCentral Office verwenden können, finden Sie im *[RingCentral Office-](https://netstorage.ringcentral.com/guides/office_admin_guide.pdf)[Administrator-Handbuch](https://netstorage.ringcentral.com/guides/office_admin_guide.pdf)*.
- 29. Klicken Sie auf **Fertigstellen**.

*Fahren Sie auf der folgenden Seite fort*.

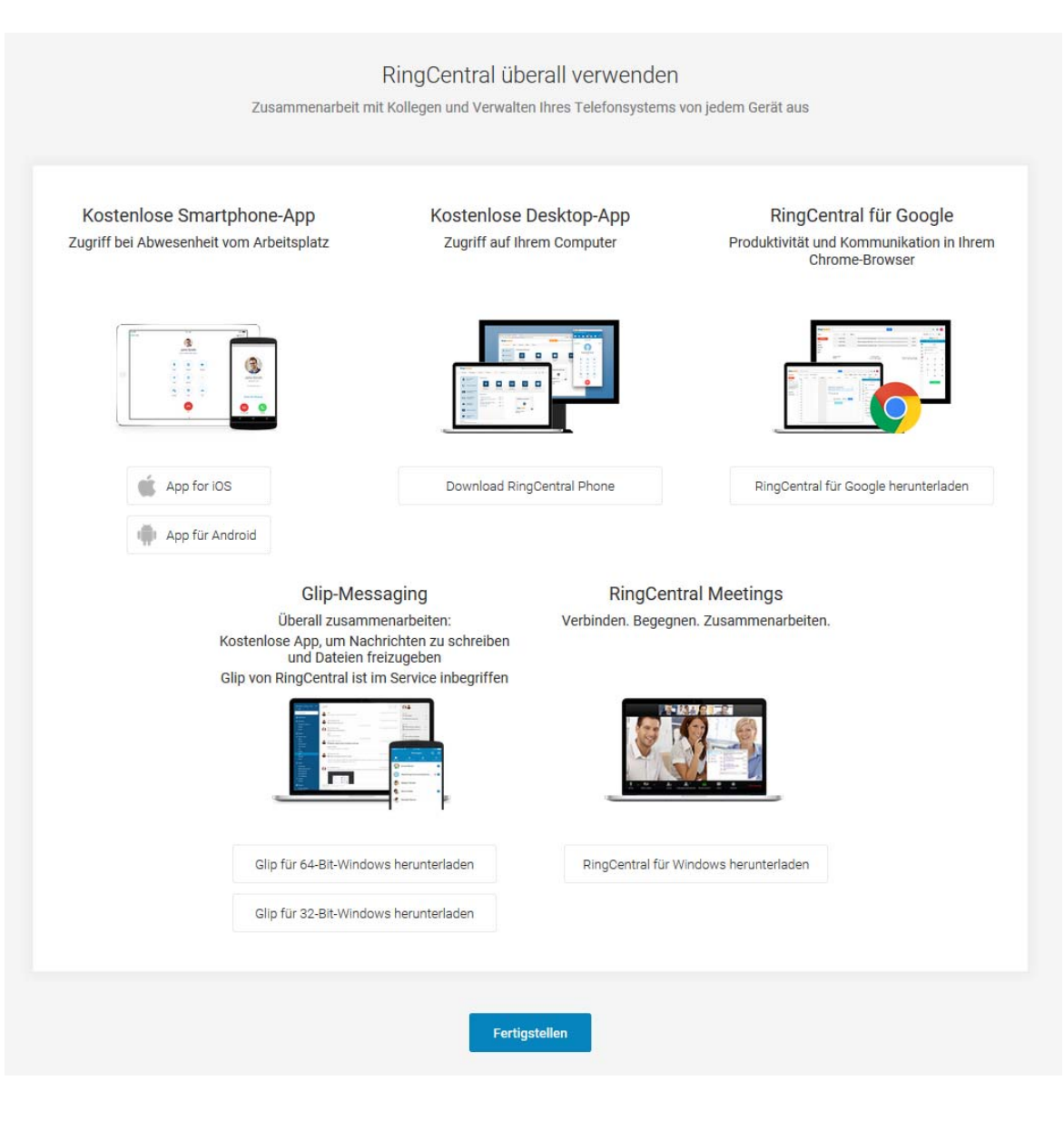

# <span id="page-20-0"></span>Glückwunsch!

Sie haben die Ersteinrichtung Ihres geschäftlichen Telefonsystems von RingCentral abgeschlossen.

- Wenn gewünscht klicken Sie auf **Jetzt planen**, um einen Termin mit einem Programmberater zu planen, der Ihnen bei der Einrichtung Ihres RingCentral behilflich ist.
- Andernfalls klicken Sie auf **Zu meinem Konto wechseln**, um auf Ihr Konto zuzugreifen und zusätzliche Einstellungen anzuzeigen.
- 30. Klicken Sie auf **Zu meinem Konto wechseln**.

*Auf den folgenden Seiten melden Sie sich bei Ihrem RingCentral-Konto an.*

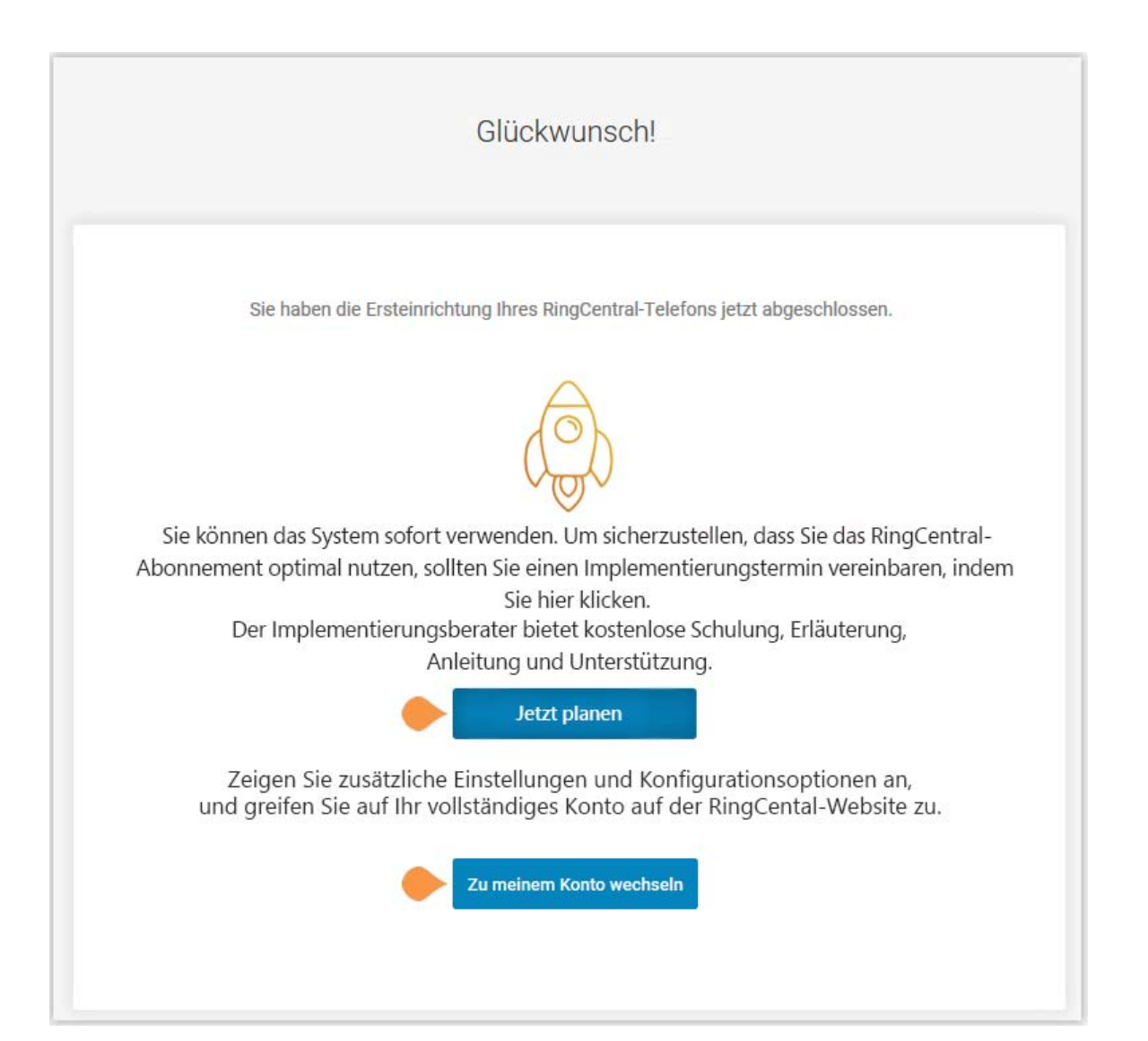

**RingCentral** 

### <span id="page-21-0"></span>Das Verwaltungsportal

Ihr RingCentral Office-Verwaltungsportal wird geöffnet. Machen Sie sich mit Ihrem Verwaltungsportal vertraut:

- 1. Über die Schaltfläche **Verwaltungsportal** können Sie zwischen der Verwaltungsoberfläche oder der Benutzeroberfläche, **My Extension (Eigene Durchwahl)**, wechseln.
- 2. Über **Hilfe** können Sie Antworten auf die meisten Fragen finden oder Support anfordern.
- 3. Registerkarten führen Sie zu einem registerkartenspezifischem Menü auf der linken Seite. Jede Registerkarte verfügt über eine andere Menüliste. Die Menüliste für die Registerkarte **Telefonsystem** ist beispielsweise **Firmennformationen, Telefonnummern**, **Auto-Telefonzentrale**, **Gruppen/Andere** und **Telefone und Geräte**.
- 4. **Unternehmensverknüpfungen** bieten Schaltflächen für häufig verwendete Einstellungen.
- 5. Die Option **Wie kann ich ...** führt eine Liste verfügbarer verwaltungsspezifischer Videos auf.
- 6. Ein gezeigtes Video.
- 7. Bei Fragen zu Ihrem Konto sehen Sie auf der Registerkarte **Abrechnung** nach.

#### <span id="page-21-1"></span>**Weitere Informationen**

- Das *RingCentral Office-Administrator-Handbuch* finden Sie [hier](https://netstorage.ringcentral.com/guides/office_admin_guide.pdf).
- Für **Supportvideos** klicken Sie [hier](https://success.ringcentral.com/RCSupportPortalGuidesVideos?ln=all&pg=4).

#### <span id="page-21-2"></span>**Knowledgebase-Artikel**

Weitere Informationen zu diesen Themen finden Sie unter:

- [Anmelden](https://success.ringcentral.com/articles/RC_Knowledge_Article/How-to-Update-the-Login-Information-on-the-RingCentral-Softphone)
- [Kennwort ändern](https://success.ringcentral.com/articles/RC_Knowledge_Article/New-Password-Reset-Tool)
- [Anrufverarbeitung](https://success.ringcentral.com/articles/RC_Knowledge_Article/Call-Handling-Forwarding-Overview)
- [Notrufe registrierter Standort](https://www.ringcentral.com/legal/emergency-services.html)
- [Voicemail-Begrüßungen](https://success.ringcentral.com/articles/en_US/RC_Knowledge_Article/5-10-Uploading-Business-Hour-Voicemail-Greetings-of-an-extension-via-Web)

*Fahren Sie auf der folgenden Seite fort.*

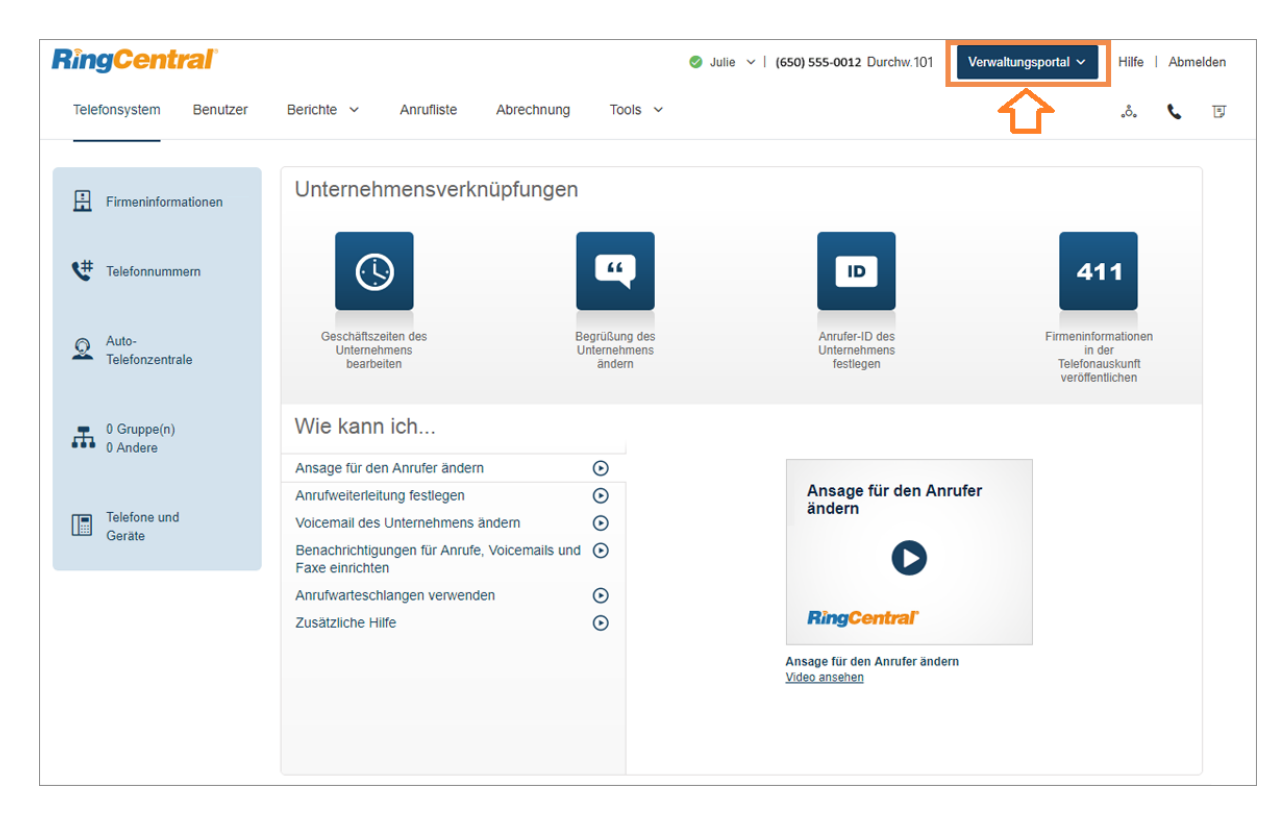

# <span id="page-22-0"></span>Während Sie RingCentral-Produkte verwenden

Wir freuen uns, dass Sie RingCentral für Ihre Anforderungen an die Geschäftskommunikation ausgewählt haben. RingCentral bietet Ihnen verschiedene Möglichkeiten, mehr über unseren Dienst zu erfahren.

### <span id="page-22-1"></span>An einem Webinar teilnehmen

Diese Sitzungen wurden sowohl für Administratoren als auch für Benutzer konzipiert und bieten Ihnen Best Practices, Tipps für Power-User, Anleitungen und andere wichtige Informationen zu Ihrem RingCentral-System [Sehen Sie sich unsere geplanten Webinare zur](https://www.go.ringcentral.com/customer-success-webinars.html)  [Kundenschulung an](https://www.go.ringcentral.com/customer-success-webinars.html).

# <span id="page-22-2"></span>Einen Beitrag in der RingCentral-Community hinterlassen

Teilen Sie Ihre Ideen und Feedback mit, lösen Sie Ihre Probleme und geben Sie anderen etwas zurück. Besuchen Sie die [RingCentral Community](https://www.community.ringcentral.com/ringcentral).

### <span id="page-22-3"></span>Anwendungen herunterladen

Wohin Sie auch gehen, RingCentral folgt Ihnen. Laden Sie unsere Apps für Ihren Computer und Ihr Smartphone herunter, um geschäftliche Anrufe auf Ihrem Mobiltelefon zu erhalten. [Jetzt herunterladen](https://success.ringcentral.com/RCSupportPortalDownloads?ln=all&pg=5).

© 2018 RingCentral, Inc. Alle Rechte vorbehalten. RingCentral , RingCentral Office, RingCentral Meetings, Glip und das RingCentral Logo sind eingetragene Marken. RingCentral, Inc. RingCentral Rooms ist eine Marke von RingCentral, Inc. Andere Marken und Logos in diesem Dokument sind Marken ihrer jeweiligen Eigentümer. KID-11883 Rel. 10.0r1